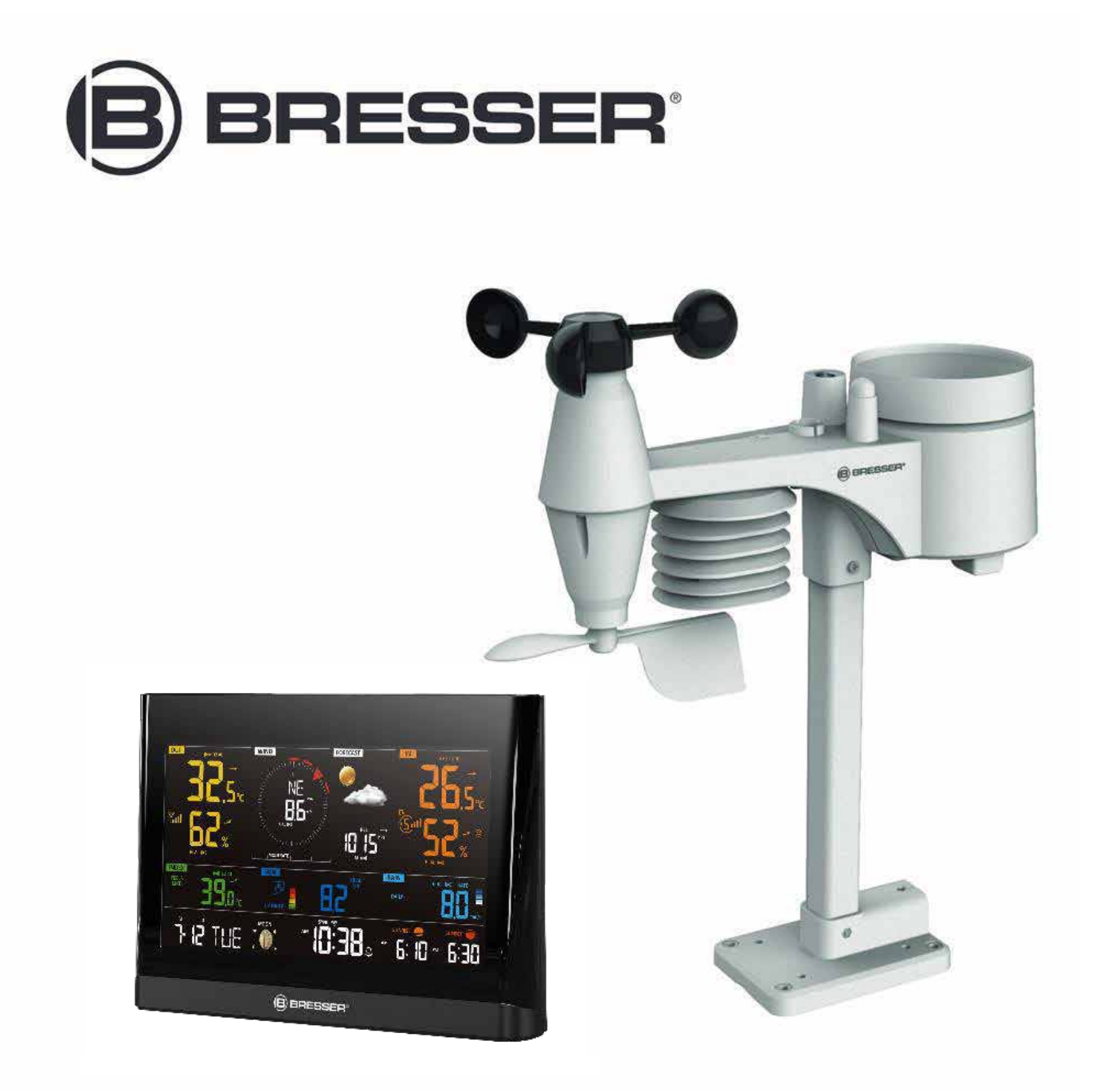

Wetterstation

# **WLAN Comfort Wetterstation 7-in-1**

Art. No. 7003300

DE So erstellen Sie ein AWEKAS Wetternetzwerk Konto

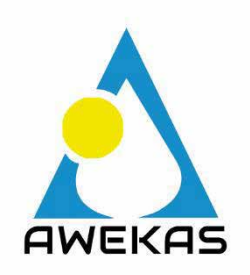

# AWEKAS KONTO ERSTELLEN UND WI-FI VERBINDUNG EINRICHTEN

# **A. Registrieren Sie Ihre We ersta on**

1. Geben Sie in einem Internetbrowser die Adresse **https://join.awekas.at** ein, um die Registrierungsseite zu öffnen.

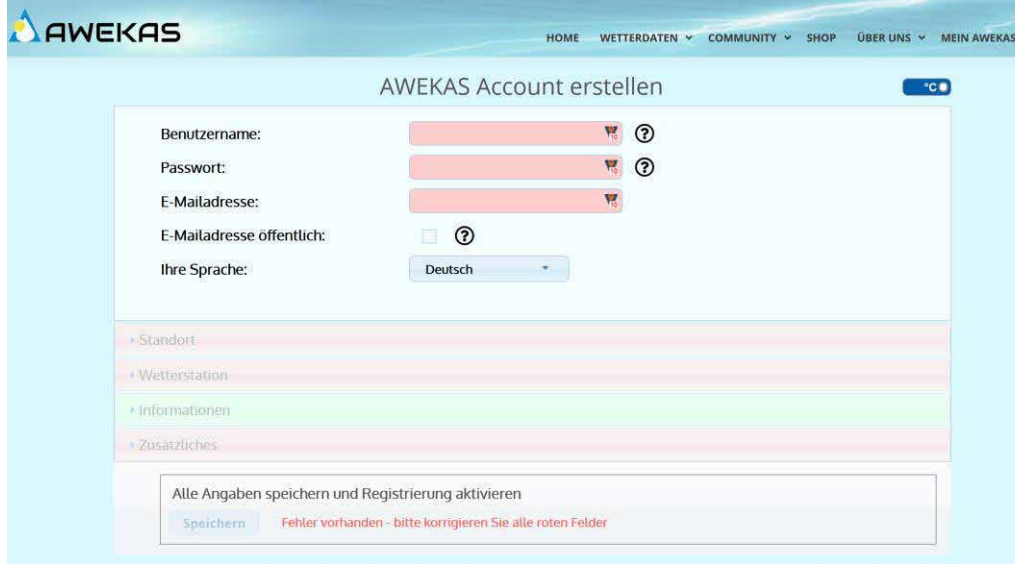

Füllen Sie im angezeigten Formular alle benötigten Angaben aus. Die rot markierten Felder sind Pflichtfelder und müssen ausgefüllt werden.

Positionieren Sie den roten Marker auf der Karte auf den Aufstellungsort Ihrer Wetterstation. Die geografische Position wird Ihnen oberhalb angezeigt.

**Notieren Sie sich folgende Angaben** – Sie benötigen dies bei der Einrichtung Ihrer BRESSER Wetterstation:

- ⊠ Gewählter Benutzername
- Gewähltes Passwort M
- ⊠ Geografische Breite in Dezimalgrad (zB. 48.261)
- X Geografische Länge in Dezimalgrad (zB. 14.3199)

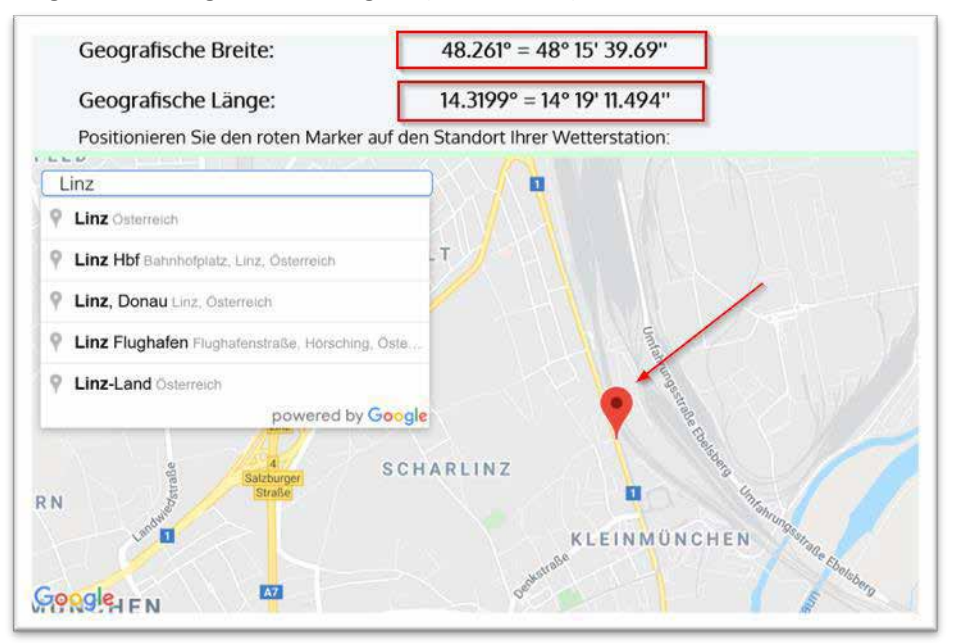

### Als Wetterstationstyp wählen Sie bitte: Bresser WLAN Comfort Wetterstation 7-in1

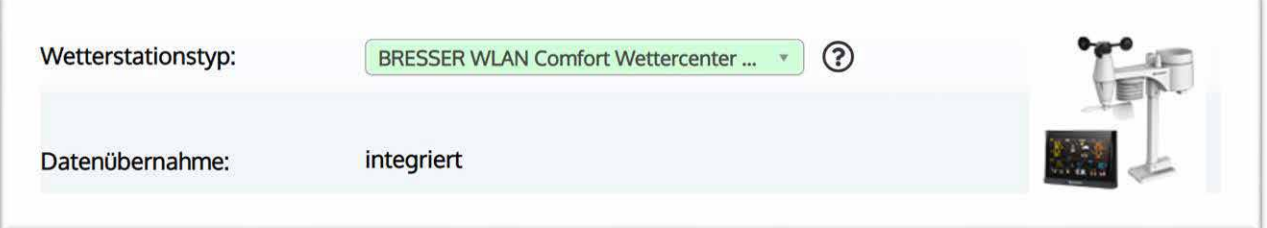

Ergänzen Sie die Angabe mit der Anzahl der verwendeten Sensoren und tragen Sie die Montagehöhe des Windmessers ein.

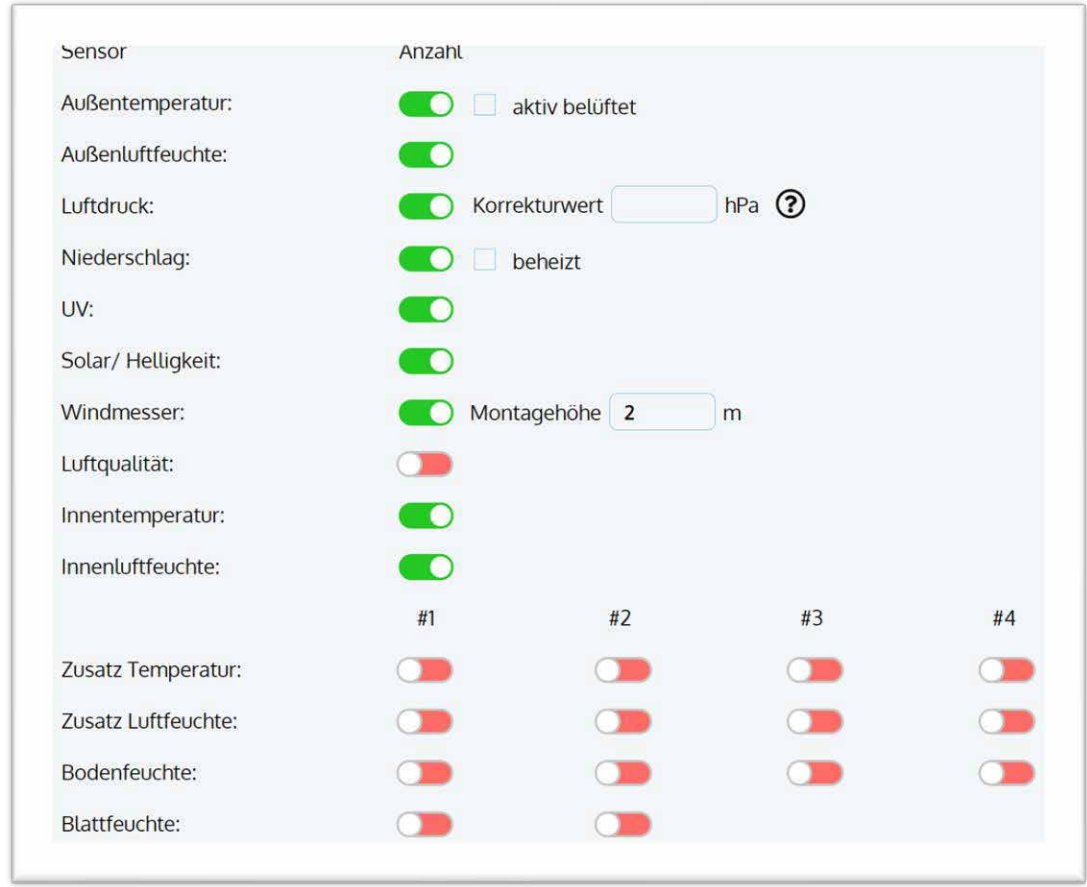

Schließen Sie die Angaben mit dem Akzeptieren der Allgemeinen Bedingungen und einem Klick auf "Speichern" ab. **Hinweis:**

Der Speichern Knopf wird erst aktiviert, wenn alle rot markierten Pflichtfelder ausgefüllt sind.

2. Sie erhalten nun an die von Ihnen angegebene E-Mail-Adresse eine Bestätigungs-E-Mail, um die Registrierung zu überprüfen.

In diesem E-Mail Klicken Sie auf den Link der unterhalb der Zeile "*oder verwenden sie folgenden Link*" eingefügt ist, um die Registrierung abzuschließen und Ihr Konto zu aktivieren.

http://www.awekas.at/de/freischaltung.php

## oder verwenden sie folgenden Link

http://www.awekas.at/de/freischaltung pruefung.php?user= 8 &key=CUIstNNLE1

# **B. Einrichtung der Basissta on zur Übermi lung von We erdaten an AWEKAS**

**Wi-Fi Voraussetzungen:**

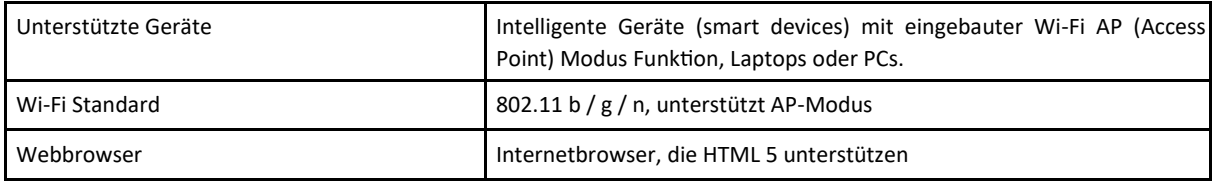

#### **Router Voraussetzungen:**

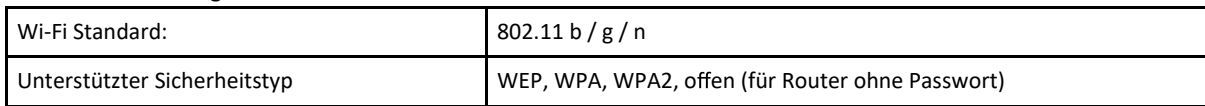

- 1. Bei Erstinbetriebnahme oder durch Drücken der Wi-Fi / SENSOR-Taste für 6 Sekunden wechselt die Station in den AP Modus. In diesem Modus ist die Station bereit für die Wi-Fi Einrichtung. (Anzeige AP blinkt)
- 2. Die Basisstation erstellt ein eigenes Wi-Fi Netzwerk, mit dem Sie sich mit Ihrem Smartphone oder Wi-Fi fähigen

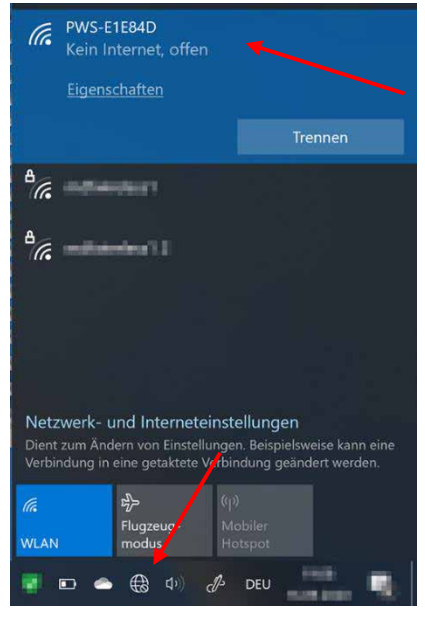

Computer verbinden können. Suchen und verbinden Sie sich mit der SSID der Wi-Fi Wetterstation (Beispiel: PWS-XXXXXX)

3. Nach dem Verbinden öffnen Sie einen Internetbrowser und geben http://192.168.1.1 in das URL Feld ein. Drücken Sie die Eingabetaste, um auf die Einstellungen der Basisstation zuzugreifen.

4. Füllen Sie die Verbindungsinformationen für die Verbindung der Wetterstation mit Ihrem WLAN-Router aus.

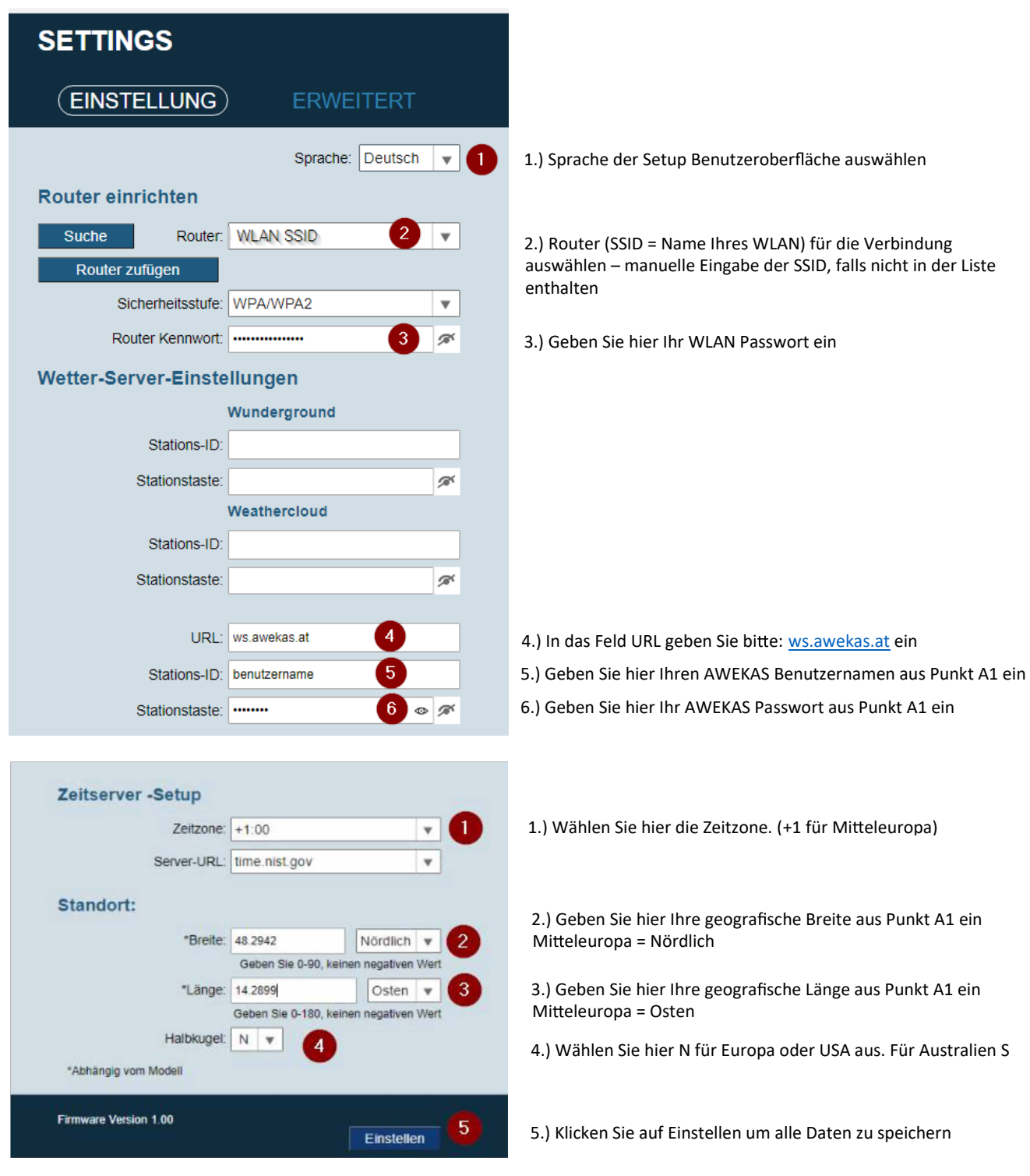

- 5. Es erscheint die Meldung "Setup abgeschlossen"
- 6. Nach einem Moment sollte die Station den Accesspoint Modus beenden und das blinkende AP in der Anzeige verschwindet. Nun blinkt das WLAN Symbol in der Anzeige.

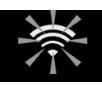

Sobald das Blinken beendet ist, ist die Station mit dem WLAN verbunden und überträgt in Kürze die Wetterdaten zu den AWEKAS Servern. Die Uhrzeit wird automatisch eingestellt.

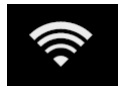

#### **Hinweis:**

• Je nach Webbrowser unterscheidet sich das Layout der Setup-Oberfläche ein wenig.

# **C. Einstellung des Lu druckes**

Nach der Inbetriebnahme muss noch der relative Luftdruck auf Ihre Höhe eingestellt werden. Der Luftdruck wird immer auf Meereshöhe reduziert angegeben. Darum muss ein Korrekturwert gesetzt werden.

- 1. Öffnen Sie Ihre Instrumentenseite auf AWEKAS. Diese Adresse finden Sie im Begrüßungsmail, das Sie nach der Registrierung erhalten haben. (https://www.awekas.at/de/instrument.php?id=....)
- 2. Klicken Sie auf den Link "zum Vergleich mit Nachbarstationen" im unteren Bereich der Webseite.
	- zum Vergleich mit Nachbarstationen

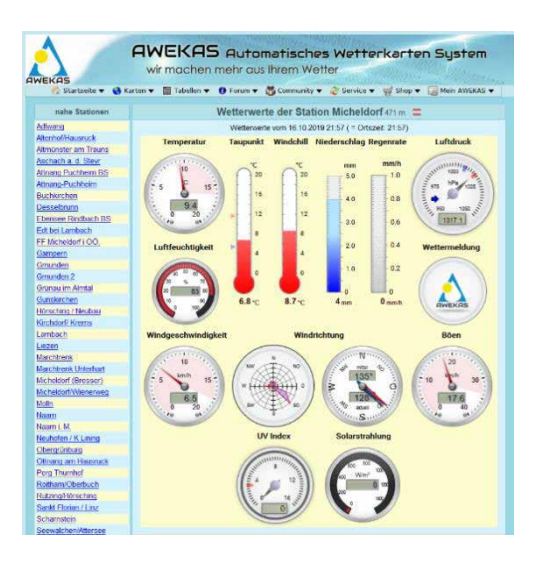

3. Wählen Sie den Parameter Luftdruck für die Prüfung und notieren Sie sich die Luftdruckdifferenz. (hier 3,6 hPa)

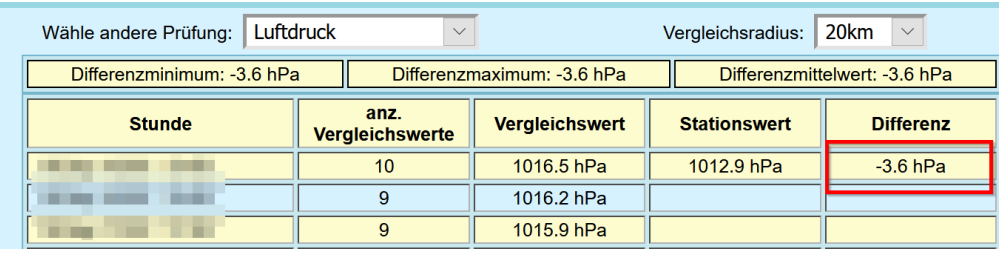

4. Wechseln Sie in Ihre AWEKAS Benutzereinstellung, indem Sie aus der Navigation den Menüpunkt "Mein AWEKAS  $\rightarrow$  Benutzerdaten ändern" wählen

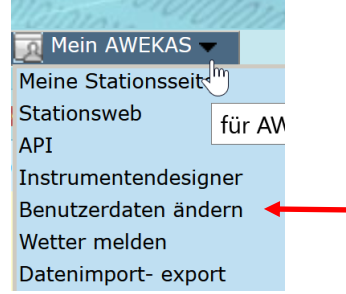

5. In den Benutzereinstellungen können Sie nun im Reiter "Wetterstation" einen Korrekturwert bei Luftdruck einstellen (bei einer negativen Differenz (-3.6) stellen Sie einen positivem Korrekturwert (3.6) ein – d.h. kehren Sie den Wert um sodass sich als Summe 0 ergibt).

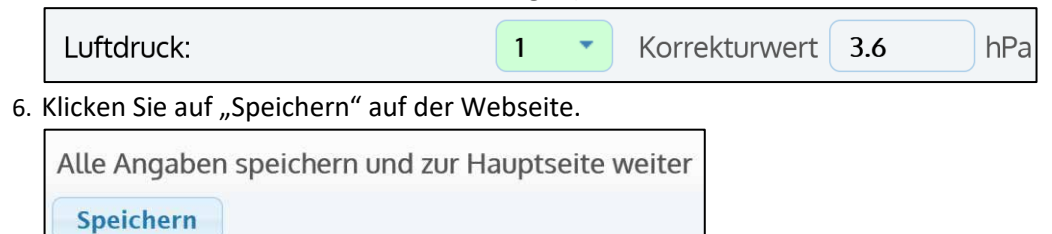

## 7. (optional) Korrektur der Konsole:

a Führen Sie die Punkte B1 -3 (Einrichtung der Basisstation zur Übermittlung von Wetterdaten an awekas.at) nochmals aus

b

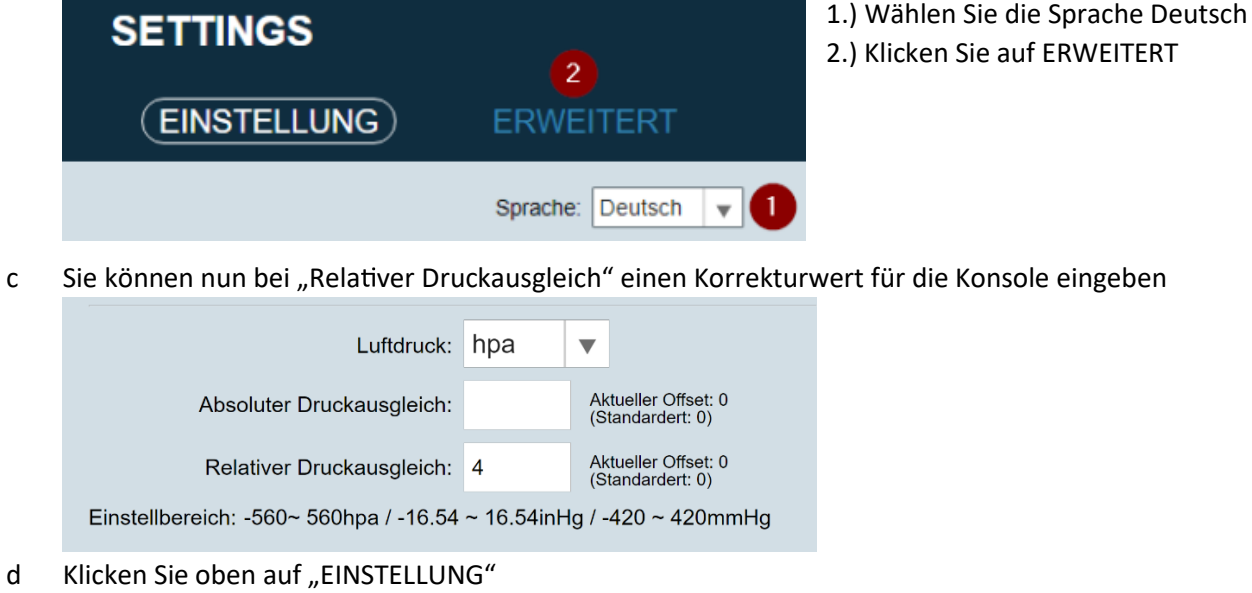

e Anschließend speichern Sie bitte die Angaben mit einem Klick auf "Einstellen"

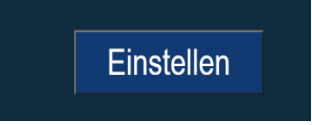

## **LIVE WETTERDATEN ABRUFEN**

Um die Live-Daten Ihrer BRESSER 7-in-1 Wetterstation in einem Webbrowser anzuzeigen, besuchen Sie bitte die Webseite **https://my.awekas.at** und geben dann

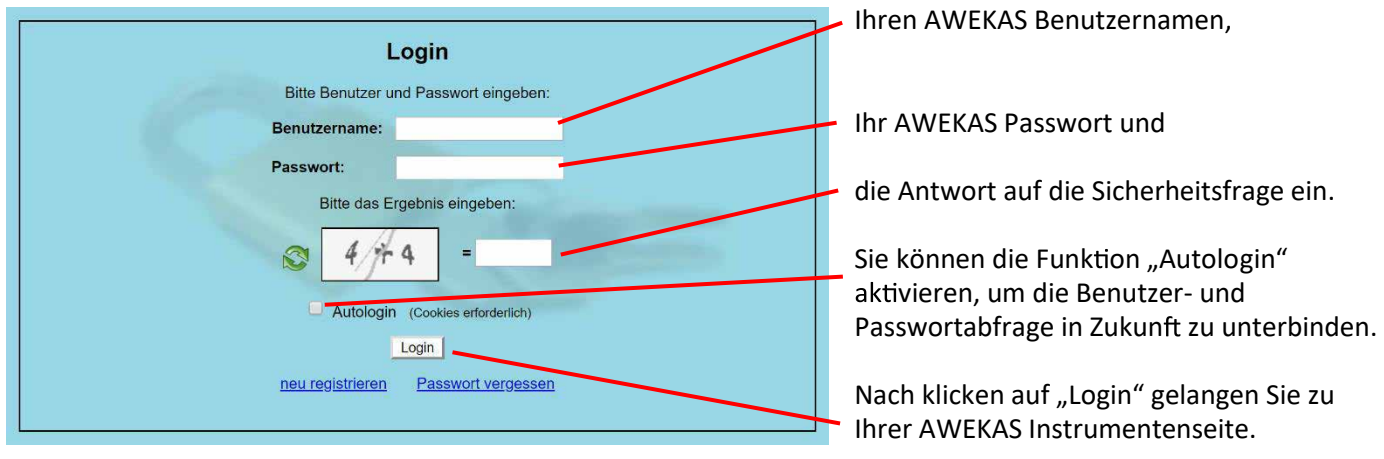

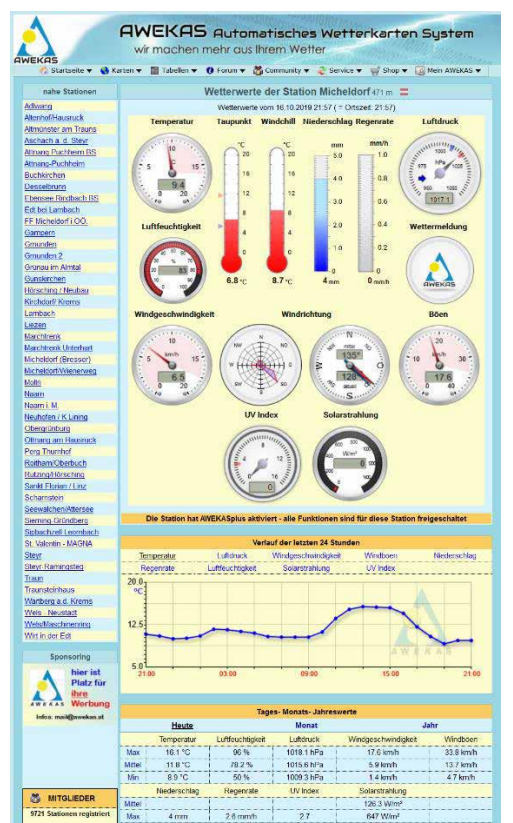

Die Instrumentenseite stellt die zentrale Informationsplattform für Ihre Wetterstation dar. Von dieser Seite aus erreichen Sie auch alle anderen automatisch für Sie erstellten Seiten.

Sie können die Instrumentenseite auch als Lesezeichen in Ihrem Browser speichern, um in Zukunft direkt auf diese Seite zu gelangen.

Am unteren Ende der Instrumentenseite finden Sie Links zur Detailinformation Ihrer Station und zum Vergleich Ihrer Werte mit benachbarten Stationen.

Dies ist oft sehr hilfreich um den genauen relativen Luftdruck zu justieren. Die Hinweise zur Justierung des Luftdruckes finden Sie in der Hauptanleitung Ihrer BRESSER Wetterstation.

Ihnen steht eine Fülle von Möglichkeiten zur Verfügung, um Ihre

Instrumentenanzeige anzupassen, Ihre Daten zu exportieren oder zu bearbeiten. Verwenden Sie bitte dazu die Anleitungen im AWEKAS Forum. Bitte beachten Sie. dass für das AWEKAS Forum systembedingt eine extra Anmeldung nötig ist, um Beiträge zu schreiben.

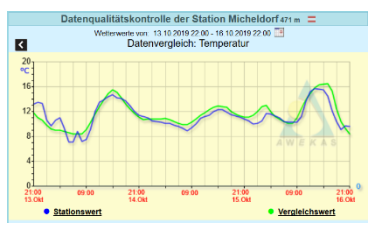

## **AWEKAS STATIONSWEB**

Das AWEKAS Stationsweb bietet allen AWEKAS Mitgliedern die Möglichkeit, auf einfache Weise ihre eigene Wetterwebseite im Internet abzurufen. Sobald die Wetterstation Daten an AWEKAS sendet, ist das Stationsweb **automatisch einsatzbereit** und für Sie eingerichtet.

Die Webseite ist mit einer Wettervorhersage, Bildergalerie, Statistiken, Grafiken und noch vielem mehr ausgestattet.

Es können Wetteralarme, Berichte und Benachrichtigungen per E-Mail definiert werden.

Es besteht weiters die Möglichkeit, eine eigene Internetdomain zu verwenden oder das Stationsweb in die eigene, bereits bestehende Webseite einzubinden. Die Seite kann ganz einfach über Ihren Webbrowser ohne Programmierkenntnisse angepasst werden. Das Stationsweb ist die einfachste Möglichkeit, Wetterdaten Ihrer BRESSER Wetterstation im Internet professionell zu präsentieren.

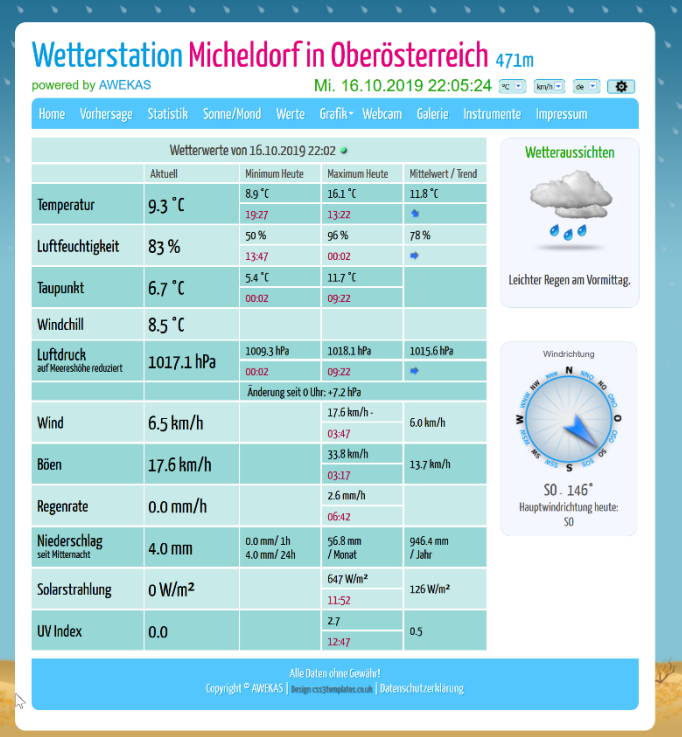

Ihr AWEKAS Stationsweb erreichen sie am einfachsten über die Navigationsleiste auf AWEKAS, unter dem Menüpunkt "Mein AWEKAS".

Das Stationsweb ist bei der Anmeldung für jeden neuen Benutzer, automatisch 1 Monat kostenlos freigeschaltet.